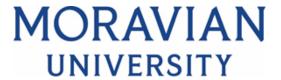

### HOW TO RECORD YOUR TIME

- 1. Go to: HRportal.moravian.edu
- 2. Type in Net ID username and password (This is the username and password you use to log into the computer. Your network ID is either your 'me' account or your last name first initial)

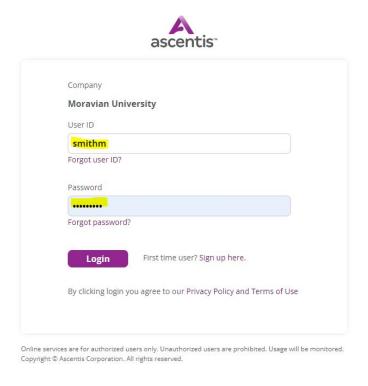

3. Click on "Login"

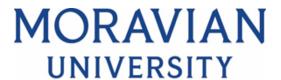

## 4. Click "Timekeeper" MORAVIAN

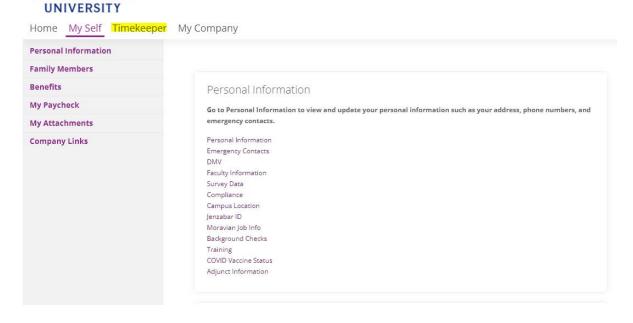

## 5. Verify the Pay Period

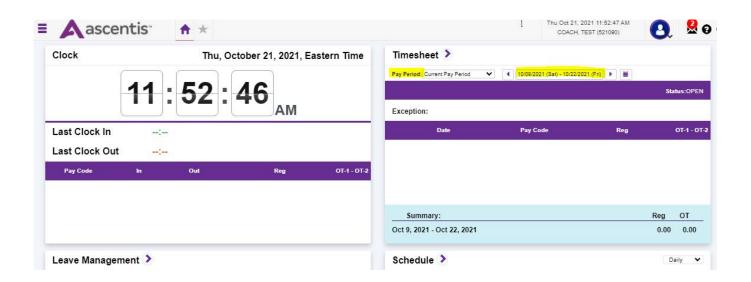

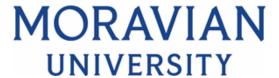

6. Find "Timesheet" located next to the clock. Click on the arrow next to "Timesheet"

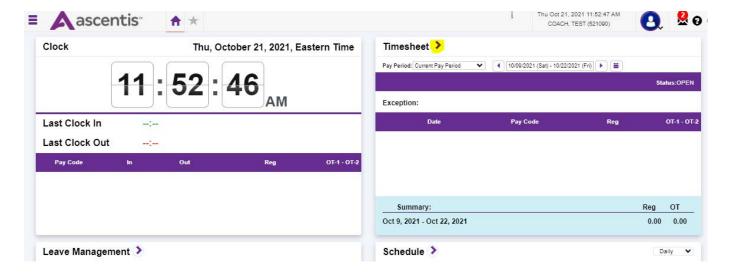

7. Select Pay Code and type in the number of hours worked for the appropriate date. (Note: Do not enter PR Dept, this will auto populate after you save).

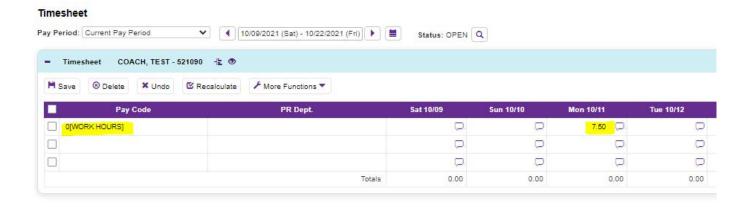

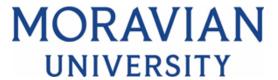

#### 8. Click Save

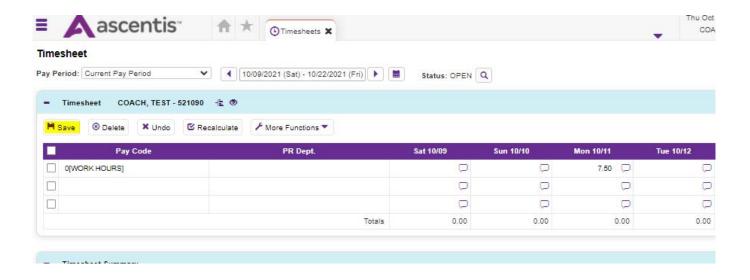

# 9. Your hours have been recorded, and your PR Dept has auto-populated.

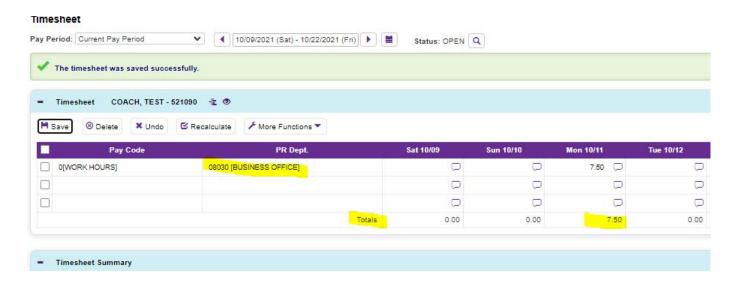